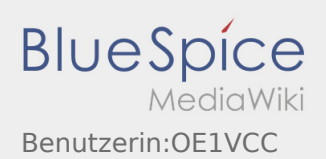

# Inhaltsverzeichnis

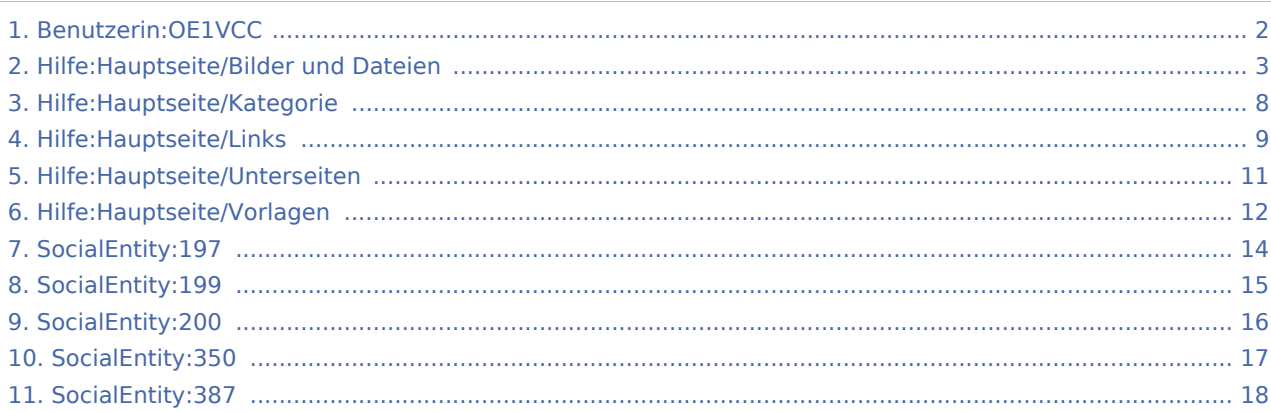

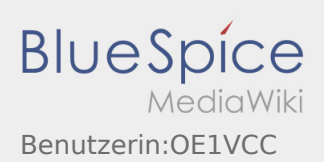

# <span id="page-1-0"></span>Benutzerin:OE1VCC

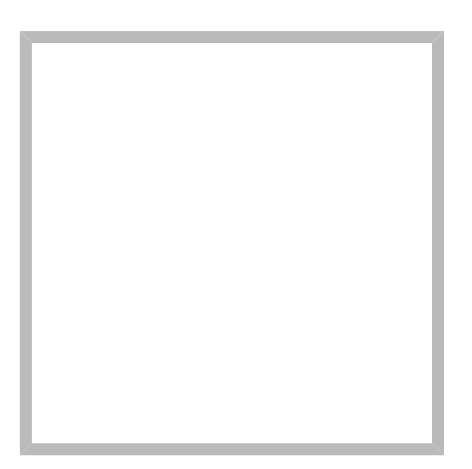

Anrede Frau Name Herta, OE4VCC

[Vorlage:User](https://wiki.oevsv.at/w/index.php?title=Vorlage:User&action=edit&redlink=1)

[Herta, OE4VCC](https://wiki.oevsv.at) hat den Artikel [Hilfe:Hauptseite/Vorlagen](#page-11-0) bearbeitet Erstellt vor einem Monat und einer Woche

[Hauptseite/Vorlagen](#page-15-0) Erstellt vor 7 Monaten [Herta, OE4VCC](#page-1-0)

[Hauptseite/Kategorie](#page-13-0) Erstellt vor 7 Monaten [Herta, OE4VCC](#page-1-0)

[Hauptseite/Unterseiten](#page-14-0) Erstellt vor 7 Monaten [Herta, OE4VCC](#page-1-0)

[Herta, OE4VCC](https://wiki.oevsv.at) hat den Artikel [Hilfe:Hauptseite/Unterseiten](#page-10-0) bearbeitet Erstellt vor einem Monat und einer Woche

[Hauptseite/Bilder und Dateien](#page-17-0) Erstellt vor 7 Monaten [Herta, OE4VCC](#page-1-0)

[Herta, OE4VCC](https://wiki.oevsv.at) hat den Artikel [Hilfe:Hauptseite/Kategorie](#page-7-0) bearbeitet Erstellt vor einem Monat und einer Woche

[Herta, OE4VCC](https://wiki.oevsv.at) hat den Artikel [Hilfe:Hauptseite/Bilder und](#page-2-0)  [Dateien](#page-2-0) bearbeitet Erstellt vor einem Monat und einer Woche

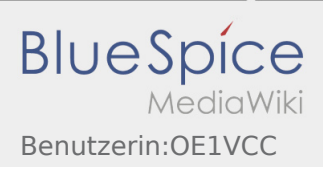

[Hauptseite/Links](#page-16-0) Erstellt vor 7 Monaten [Herta, OE4VCC](#page-1-0)

### [Herta, OE4VCC](https://wiki.oevsv.at) hat den Artikel [Hilfe:Hauptseite/Links](#page-8-0)

**bearbeitet** Erstellt vor einem Monat und einer Woche

# <span id="page-2-0"></span>3.4 Bilder und Dateien einfügen

#### **Inhaltsverzeichnis**

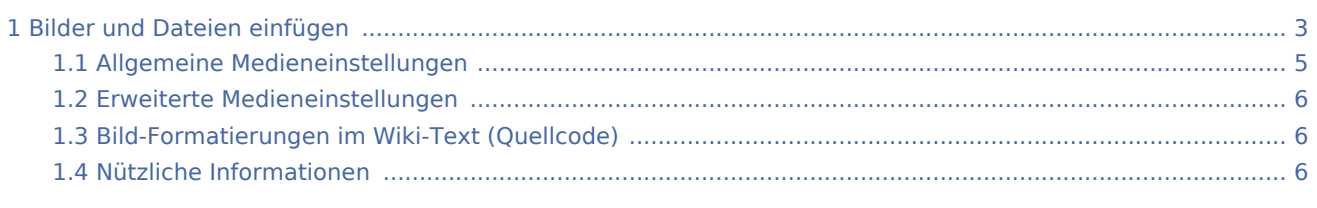

# <span id="page-2-1"></span>Bilder und Dateien einfügen

Über eine Dialogprozess können Bilder eingefügt und bearbeitet werden. Im visuellen Editor (Bearbeitungsmodus) gibt es die Funktion "Einfügen" und "Medien".

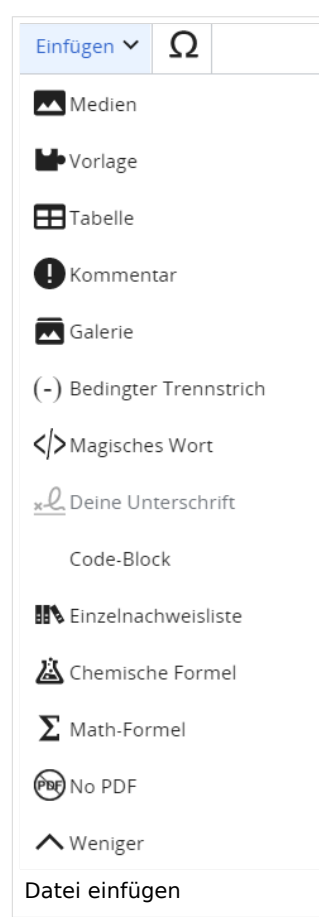

Es öffnet sich der Dialog zum Suchen von vorhandenen Medien. Auf der Lasche "Hochladen" kann man eine neue Datei hochladen.

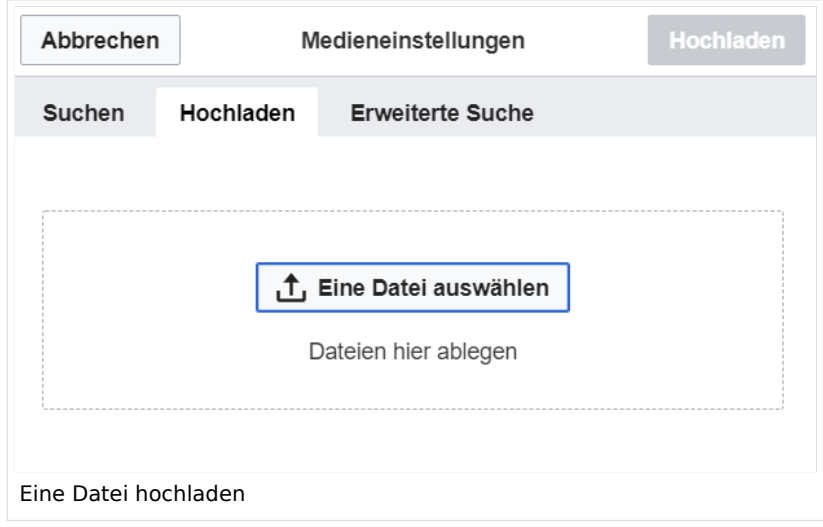

**Achtung:** Bei der Verwendung von Bildern oder Dateien sind unbedingt die Richtlinien zum Urheberrecht einzuhalten! Es darf nichts Hochgeladen werden, wo unklar ist, ob die Verwendung erlaubt ist.

Es öffnet sich der nächste Dialog:

- Zielnamensraum: Der Namensraum ist mit "(Seiten)" vorbelegt. Bitte nicht ändern!
- Name: Einen eindeutigen Namen ohne Sonderzeichen verwenden, auch damit das Bild mit der Suche wiedergefunden werden kann.
- Beschreibung: Kurze und hilfreiche Erklärung zu Bild oder Dokument, wenn der Name den Inhalt nicht ausreichend beschreibt.
- Kategorien: Ist optional und nur zu befüllen, wenn es sinnvoll ist.

Anschließend auf "Speichern" klicken.

**Hinweis:** Wenn eine Fehlermeldung beim Speichern auftritt, kann es sein, dass die Datei bereits existiert. Die Fehlermeldung bitte genau lesen.

Im nächsten Dialog werden die Medieneinstellungen festgelegt für die Anzeige in der Wiki-Seite.

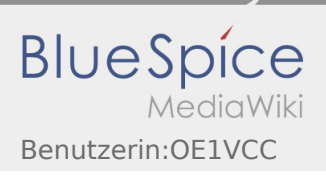

### <span id="page-4-0"></span>Allgemeine Medieneinstellungen

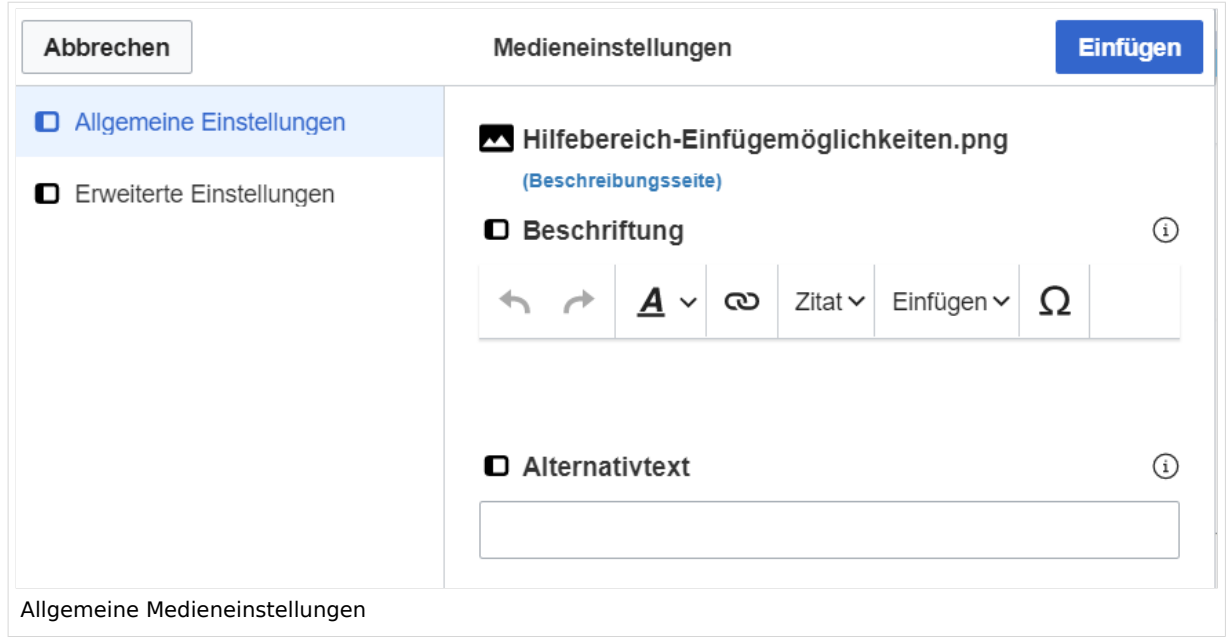

- **Beschriftung:** Eine hier eingefügte Bezeichnung wird neben dem Element in der Seite angezeigt, um den Lesern und Leserinnen zu erklären, warum es in diesem Kontext relevant ist.
- **Alternativtext:** Hier handelt es sich um eine Textbeschreibung für Menschen mit Beeinträchtigungen des Sehens. Sie soll eine kurze Information zum besseren Verständnis schaffen, wenn eine Screenreader-Software oder ein Nur-Text-Browser verwendet wird.

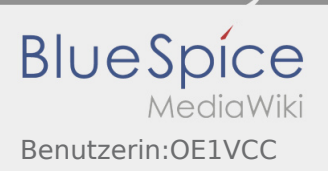

### <span id="page-5-0"></span>Erweiterte Medieneinstellungen

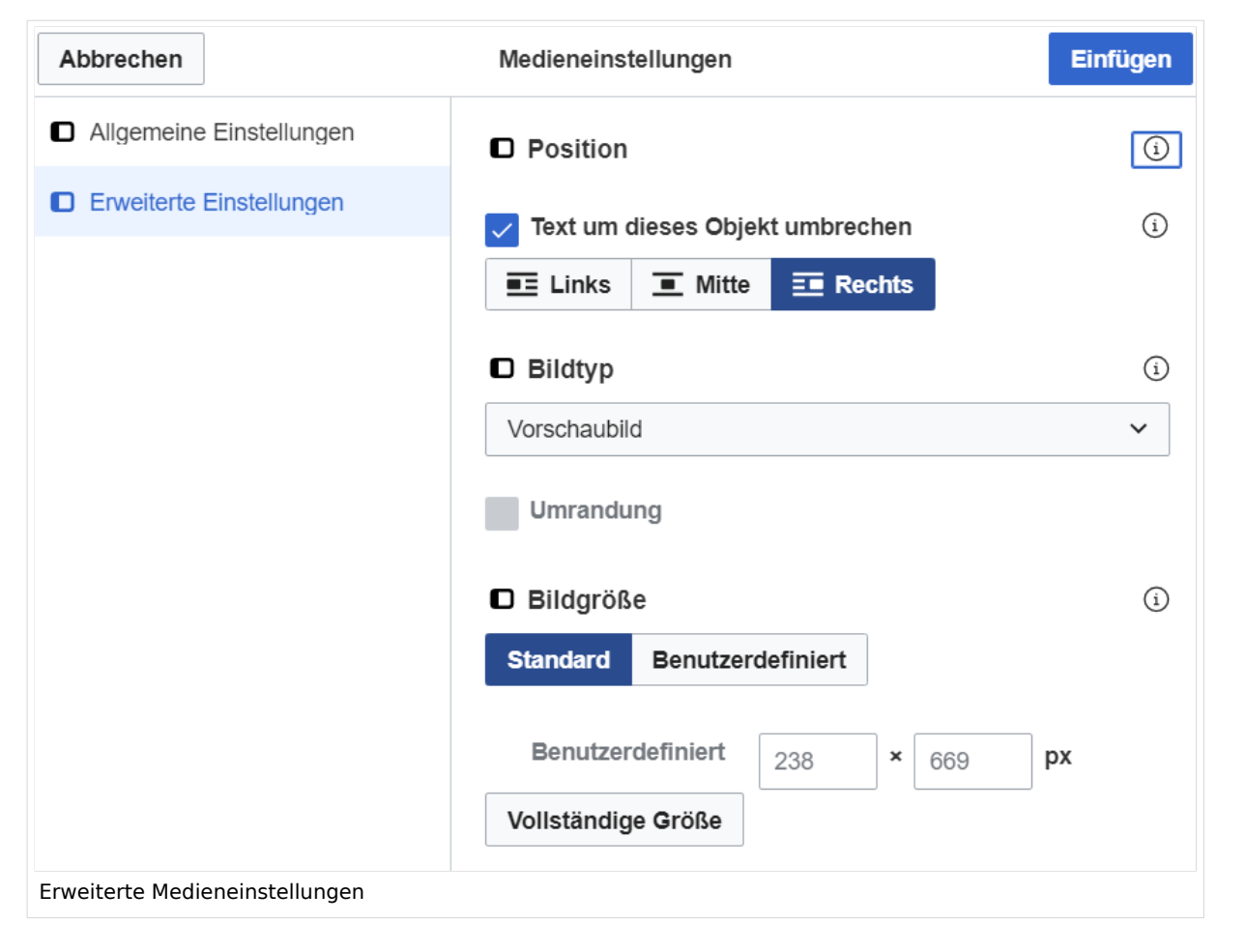

- **Text um dieses Objekt umbrechen:** In einer Zeile mit Seitentext kann man damit das Bild umgebend erscheinen lassen. Bitte mit dieser Einstellung sparsam umgehen, da es den Textfluss aufbricht, wenn Du die Markierung dieses Kästchens aufhebst.
- **Bildtyp:** Das Vorschaubild ist mit den meisten Seiten konsistent. Das ist sozusagen eine sehr gute Wahl.
- **Bildgröße:** Der Standard zeigt ein Bild mit Breite von 300px an. Die Einstellung kann mit benutzerdefinierten Werten weiter optimiert werden.

*Anmerkung: Hier werden in Kürze noch verschiedene Bildtypen zum Vergleich angezeigt werden.*

### <span id="page-5-1"></span>Bild-Formatierungen im Wiki-Text (Quellcode)

Die Syntax für die Anzeige eines Bildes: [[Datei:Dateiname.png|alt=Alternativer Text|zentriert|mini|600px|Bildunterschrift]]

### <span id="page-5-2"></span>Nützliche Informationen

Siehe auch [[Hilfe: Bilder - Mediawiki\]](https://www.mediawiki.org/wiki/Help:Images/de)

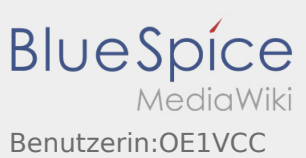

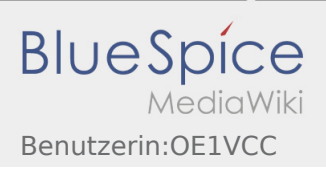

### <span id="page-7-0"></span>3.5 Kategorien zuordnen

# Kategorie

### Was ist eine Kategorie?

Eine Kategorie ist ein Schlagwort mit welchem eine Seite leichter auffindbar ist. Wenn eine neue Seite angelegt und kategorisiert wird, dann wird sie automatisch der zugehörigen Kategorienseite hinzugefügt. Eine Seite kann auch mehreren Kategorien zugeordnet werden.

**Tipp:** Unsere Kategorien sind die Interessensgruppen im Amateurfunk. Danach wird auch am meisten gesucht!

#### Kategorie zuordnen

Im Titelbereich einer Seite können Kategorien zugeordnet werden (im visuellen Bearbeitungsmodus). Mit dem Drop-Down rechts kannst Du eine Auswahl aus bereits vorhandenen Kategorien treffen.

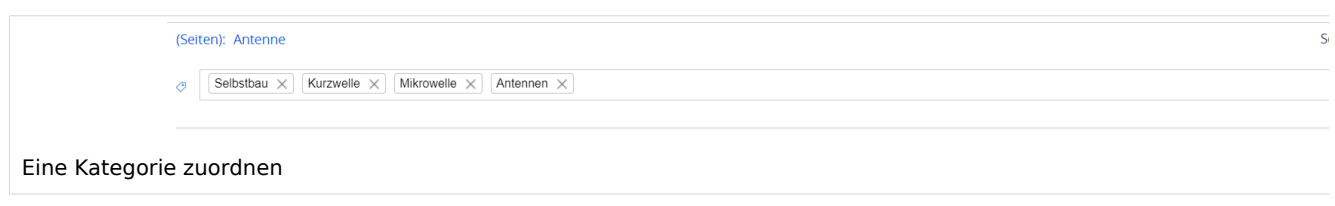

Alternativ kannst Du im Wiki-Text (Quellcode) am besten gleich am Seitenanfang die Kategorie angeben.

**Kategorie im Code einfügen:** [[Kategorie:Name]] **Beispiel:** [[Kategorie:Selbstbau]]

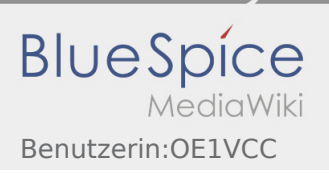

# <span id="page-8-0"></span>3.3 Links einfügen

### Links

### Wie kann ich einen Link einfügen

Wird eine Seite bearbeitet, kann über den visuellen Editor ein Link eingefügt werden.

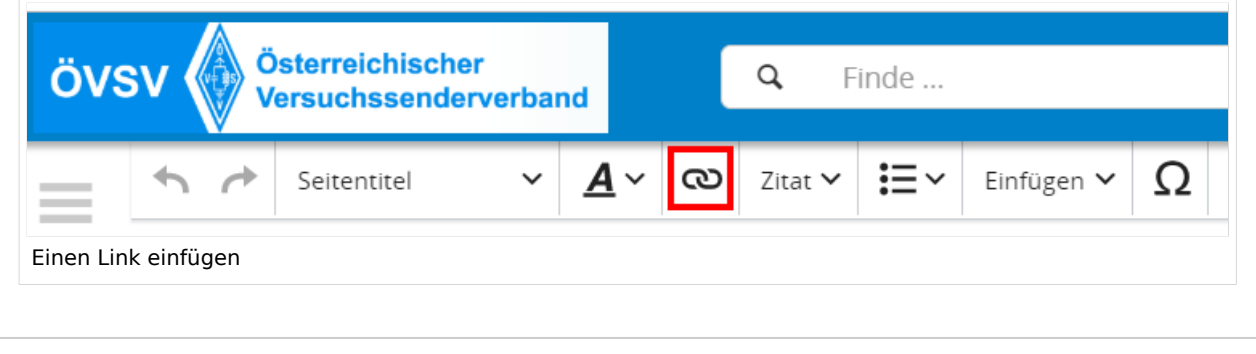

**Tipp:** Die Tastekombination Strg+K ist auch möglich.

In folgendem Fenster muss die Auswahl getroffen werden, welchen Link man einfügen möchte:

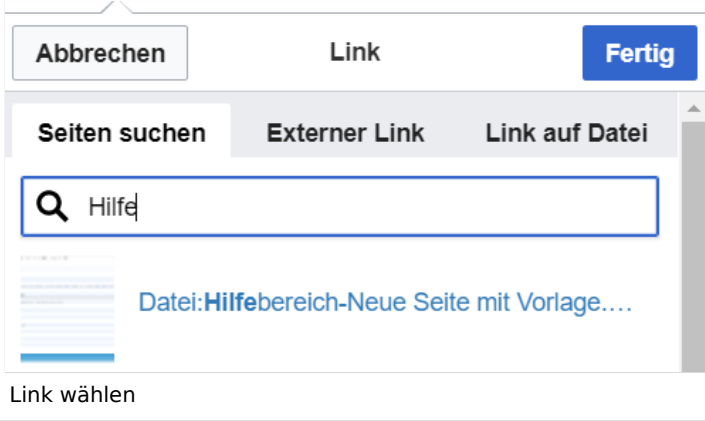

### Link auf eine Wiki\-Seite

Unter "Seiten suchen" kannst Du einen internen Link zu einer Wiki-Seite einfügen.

Das ist sinnvoll, wenn

- **•** eine Seite im Wiki bereits existiert und man darauf hinweisen möchte.
- eine Seite im Wiki noch nicht existiert und es geplant oder gewünscht ist, eine solchen zu erarbeiten. Im Text ist das farblich zu erkennen. Der Link ist rot. Wenn jemand auf einen solchen Link klickt, springt man sofort auf die Erstellung der Seite.

Benutzerin:OE1VCC

Alternativ kannst Du im Wiki-Text (Quellcode) einen Link händisch angeben.

- **Link zu einer Wikiseite:** [[Seitenname|Beschriftung]]
- **Link zu einer Kategorieseite:** [[:Kategorie:Kategoriename|Beschriftung]] **Beispiel:** [[: Kategorie:Selbstbau|Selbstbau]]

### Externen Link auf Websites oder E\-Mailadressen

Eine externe Website mit http:// oder https:// entsprechend eingeben z.B. https://www.oevsv.at

Alternativ kannst Du im Wiki-Text (Quellcode) einen Link händisch angeben.

**Link zu einer Seite mit eigenem Linktext:** [[https://www.website.at Linktext ]] **Beispiel:** [[https://www.oevsv.at Österreichischer Versuchssenderverband ]]

**Ergebnis:** [\[Österreichischer Versuchssenderverband](https://www.oevsv.at) ]

**Link zu einer E-Mail Adresse:** [[mailto:mailadresse@oevsv.at Text]] **Beispiel:** [[:mailto: oe4vcc@oevsv.at Wiki-Admin]]

**Ergebnis:** [Wiki-Admin (oe4vcc@oevsv.at)]

#### Link auf eine Datei

Zur Verlinkung von Dateien im Wiki z.B. einem Bild oder einer PDF-Datei muss der Dateiname eingegeben werden z.B. Neuer Zugang zu Winlink im HAMNET V3.pdf

### Nützliche Informationen

Siehe auch [[Hilfe: Links - Mediawiki\]](https://www.mediawiki.org/wiki/Help:Links)

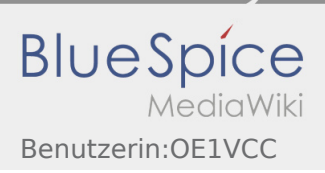

# <span id="page-10-0"></span>3.6 Unterseiten im Wiki

# Unterseiten

Zu Seiten können auch Unterseiten erstellt werden, wenn es sich um ein umfassenderes Thema handelt. Der Vorteil ist, dass dadurch die Navigation in Form einer Breadcrumb- oder Brotkrümel-Navigation möglich ist. Über den Link im Internet-Browser kann man erkennen, welche Seite man vorher besucht hat z.B. /wiki /Hilfe:Hauptseite/Navigation.

#### Unterseite anlegen

Über ein Drop-Down beim Plus-Button in der Kopfleiste kann man auf neue Unterseite klicken, um eine solche anzulegen.

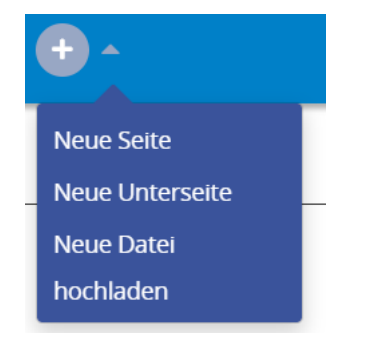

### Nützliche Informationen

Siehe auch [Brotkrümelnavigation](https://www.wikiwand.com/de/Brotkr%C3%BCmelnavigation)

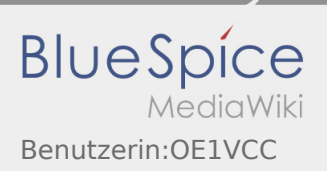

# <span id="page-11-0"></span>3.7 Vorlagen nutzen

# Vorlagen

Eine Vorlageseite kann z.B. bei der Erstellung von neuen Seiten verwendet werden. Darin sind Hinweise zu gewünschten Strukturierungen oder Formatierungen enthalten.

### Vorlagen verwenden

Auf einer (neuen) Seite in der Bearbeitungszeile auf Einfügen gehen → Vorlage.

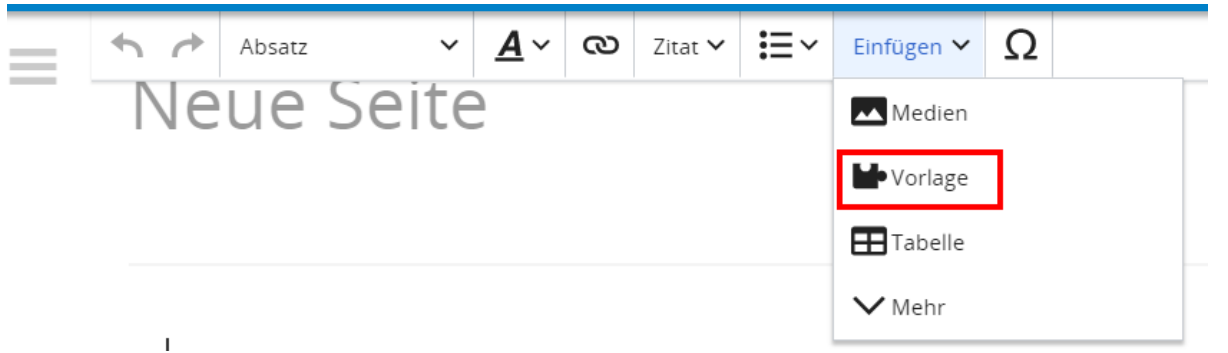

Dann nach dem Vorlagenamen suchen und entsprechend einfügen.

**Tipp:** Es gibt in diesem Wiki eine Vorlage mit Namen "Artikelseite".

Damit können bestimmte Strukturen übernommen und dann einfach und schnell bearbeitet werden.

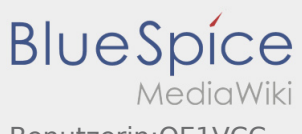

Benutzerin:OE1VCC

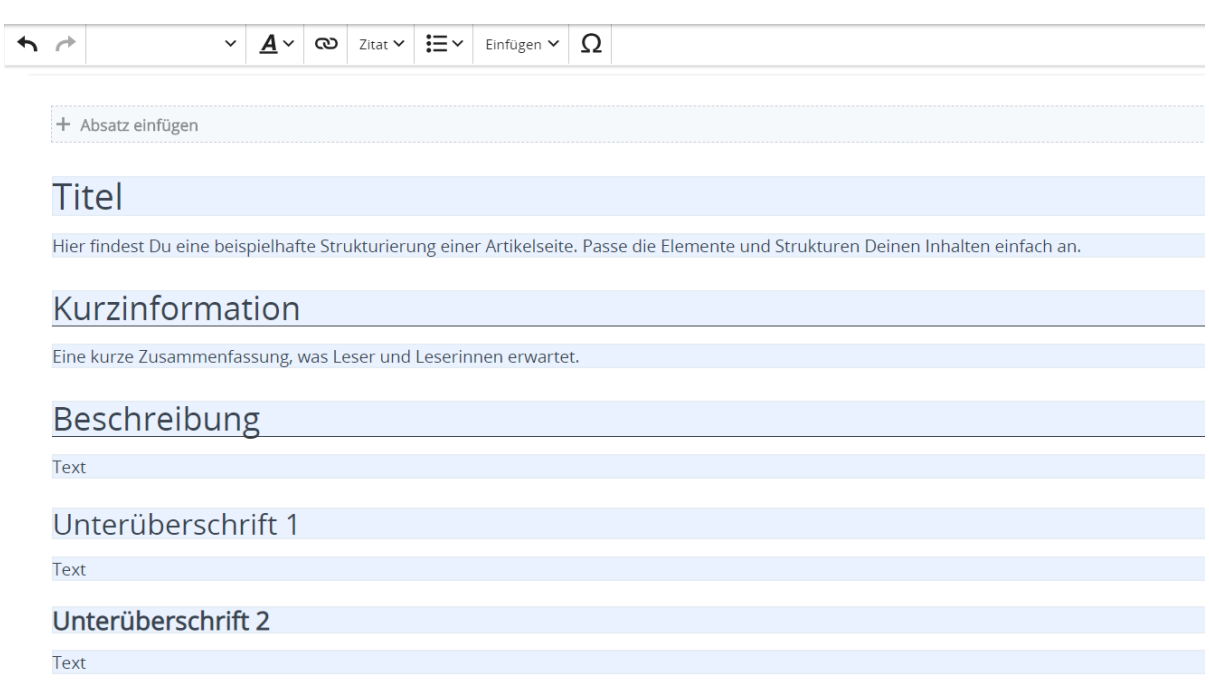

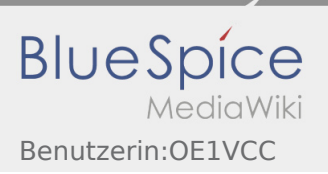

# <span id="page-13-0"></span>Hauptseite/Kategorie

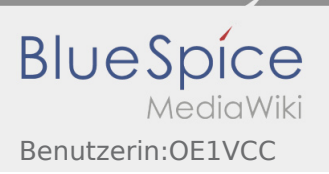

# <span id="page-14-0"></span>Hauptseite/Unterseiten

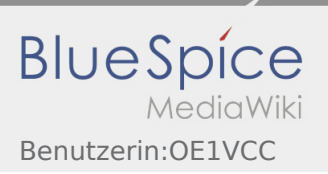

# <span id="page-15-0"></span>Hauptseite/Vorlagen

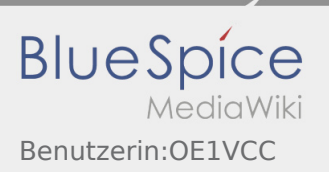

# <span id="page-16-0"></span>Hauptseite/Links

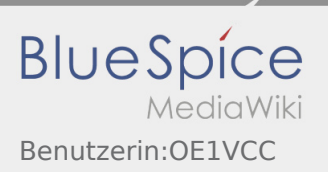

# <span id="page-17-0"></span>Hauptseite/Bilder und Dateien